CINB SARAL Application (Single User) Process Flow:

### Login through CINB or YonoB

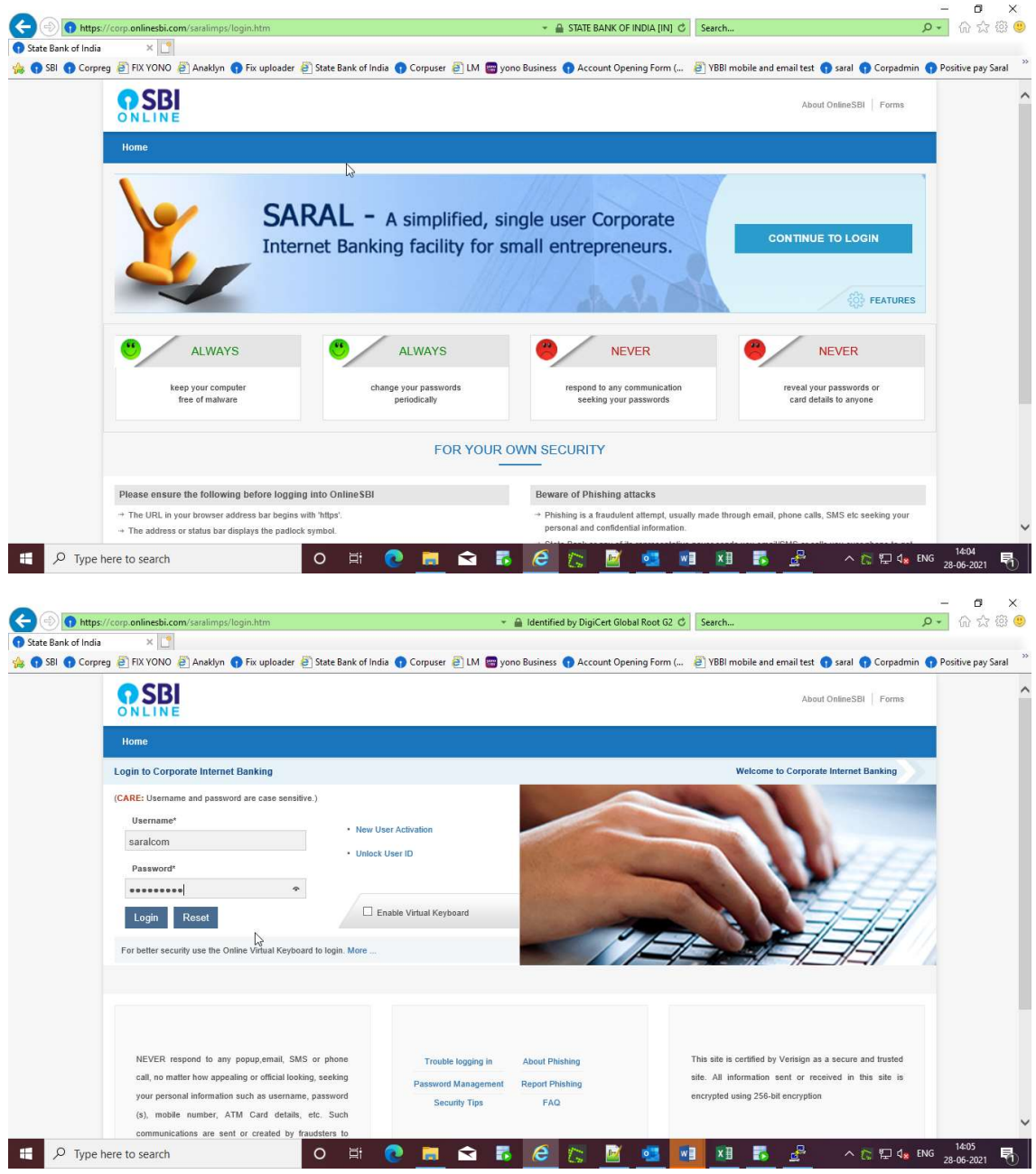

# Click on e-Services & Enquiries

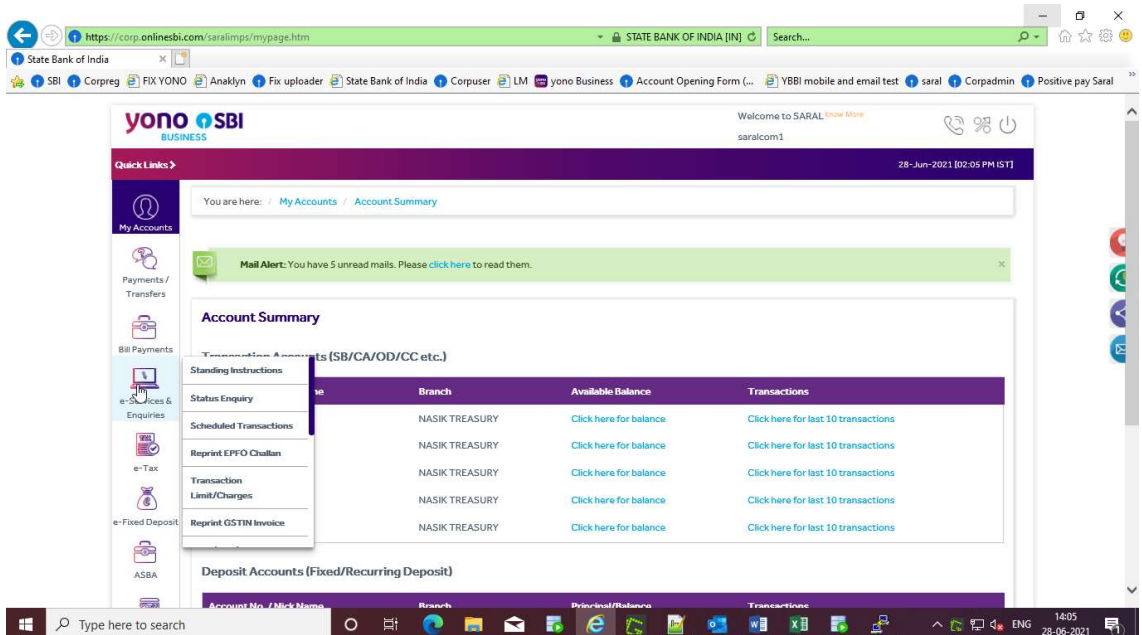

Click on Positive Pay Cheque Facility:-

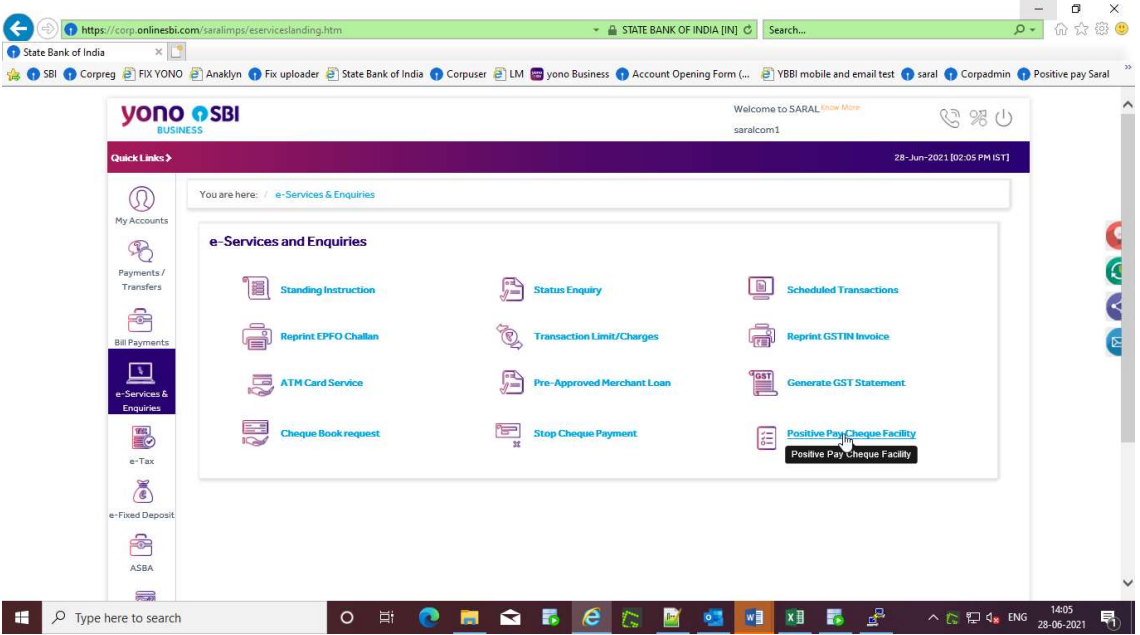

For Registration of Account for positive pay, click on Account Registration

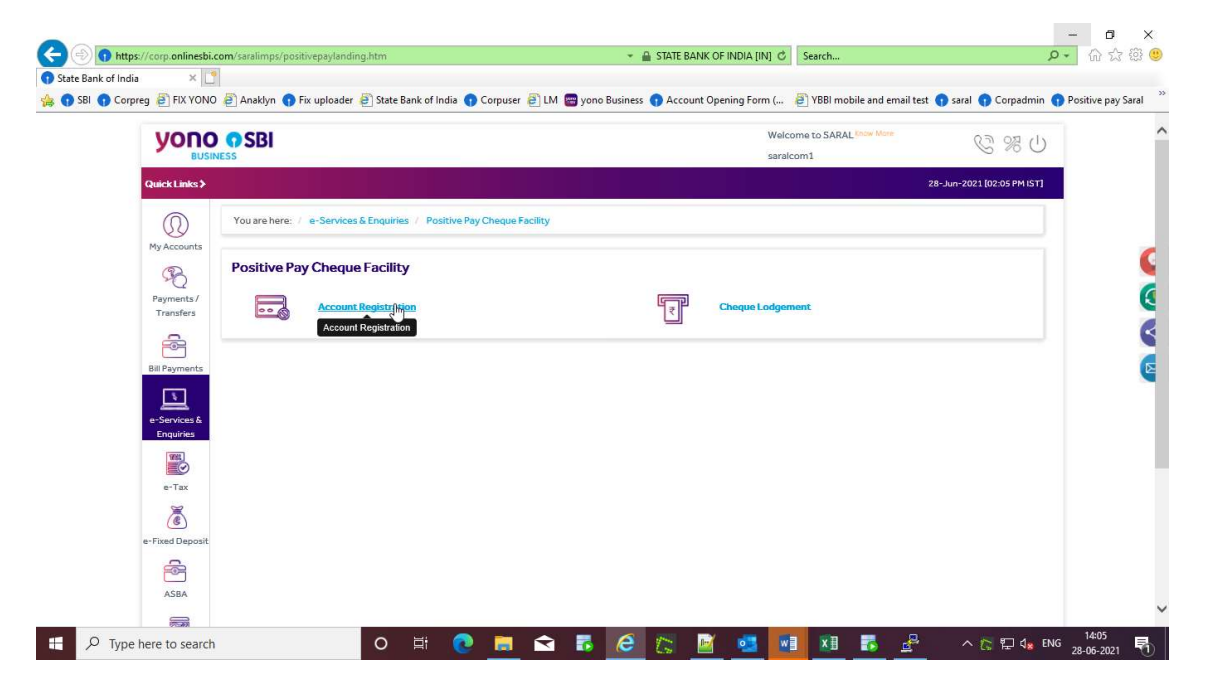

# All Cheques:

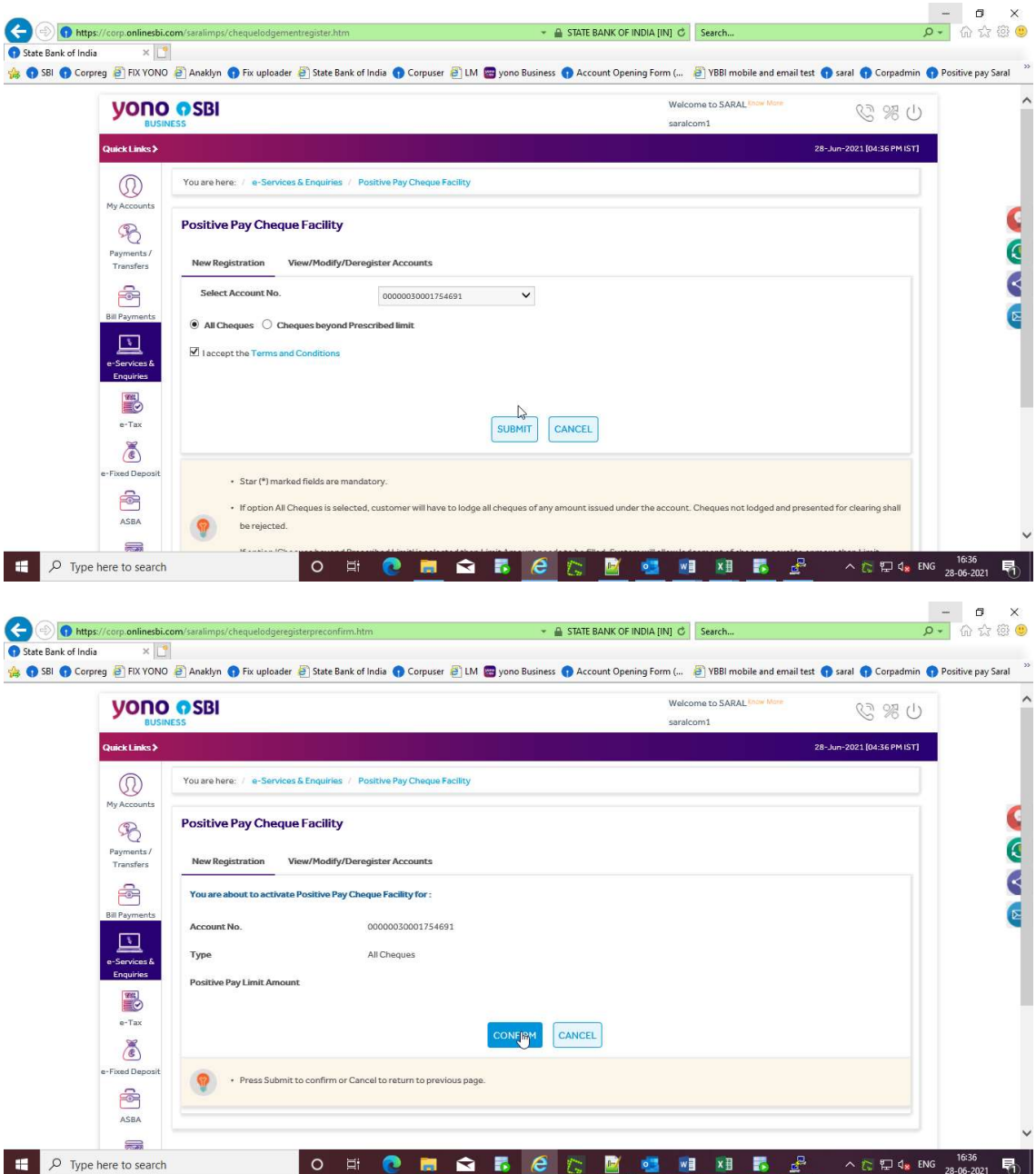

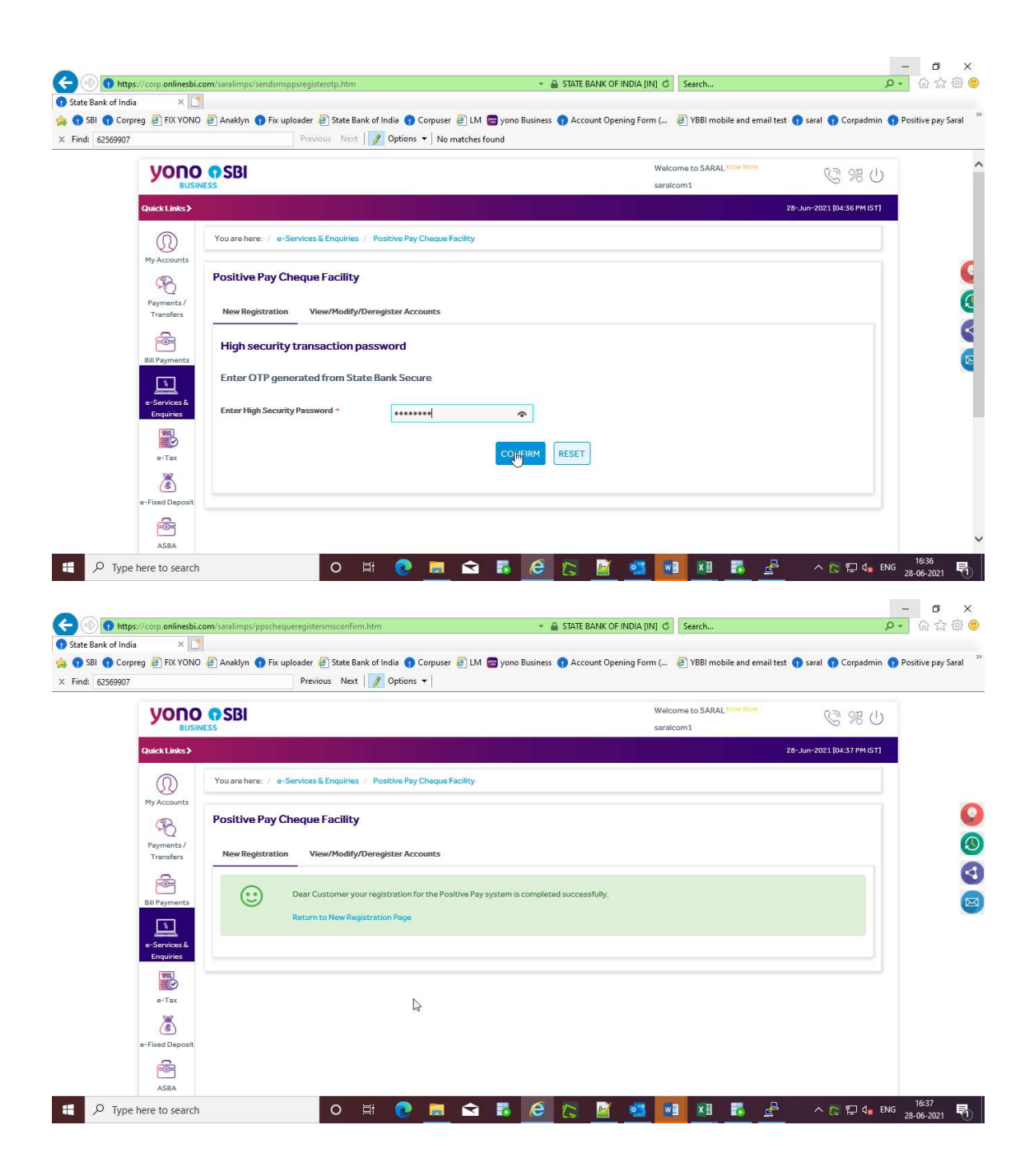

Cheque beyond Prescribed limit:

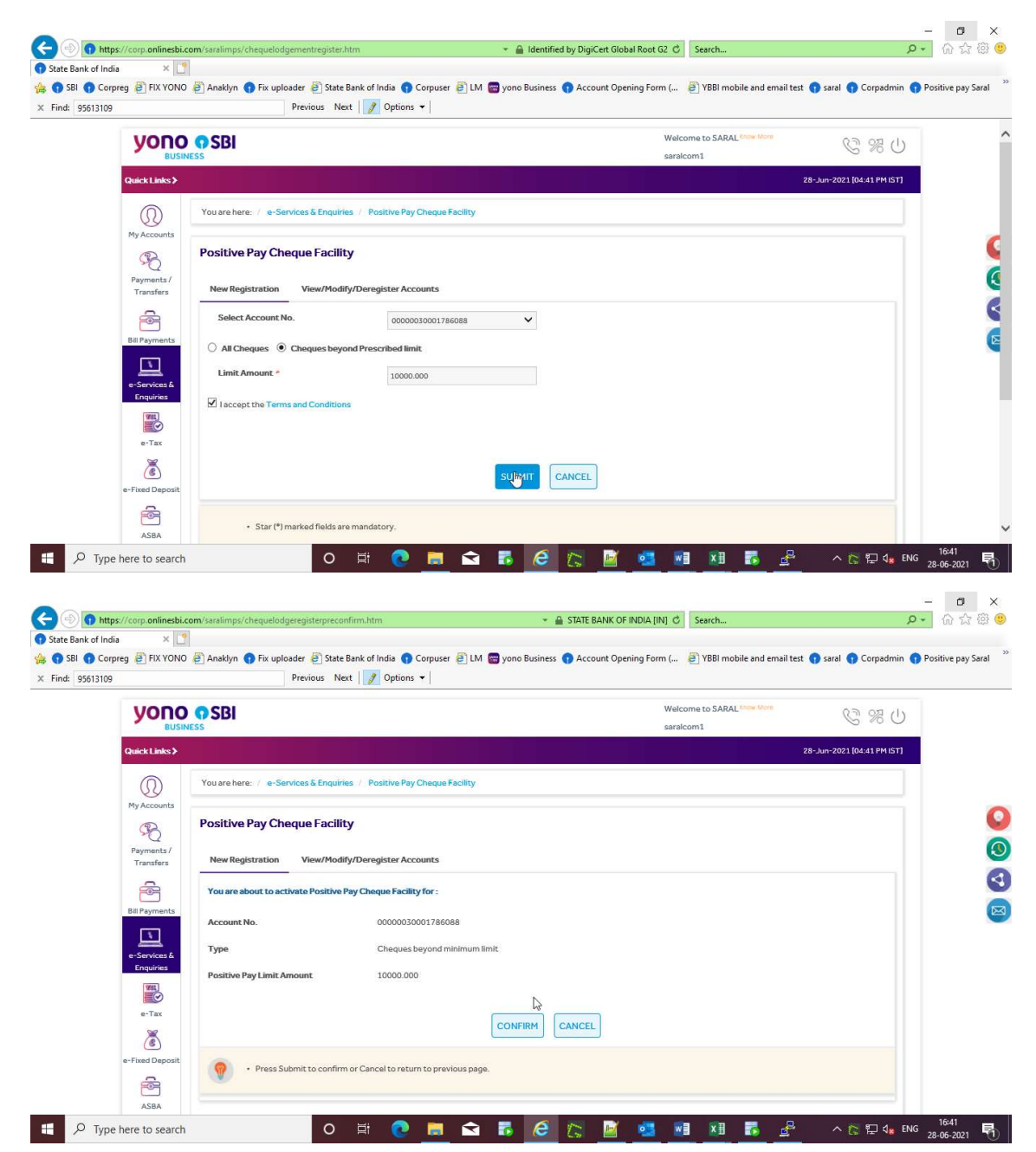

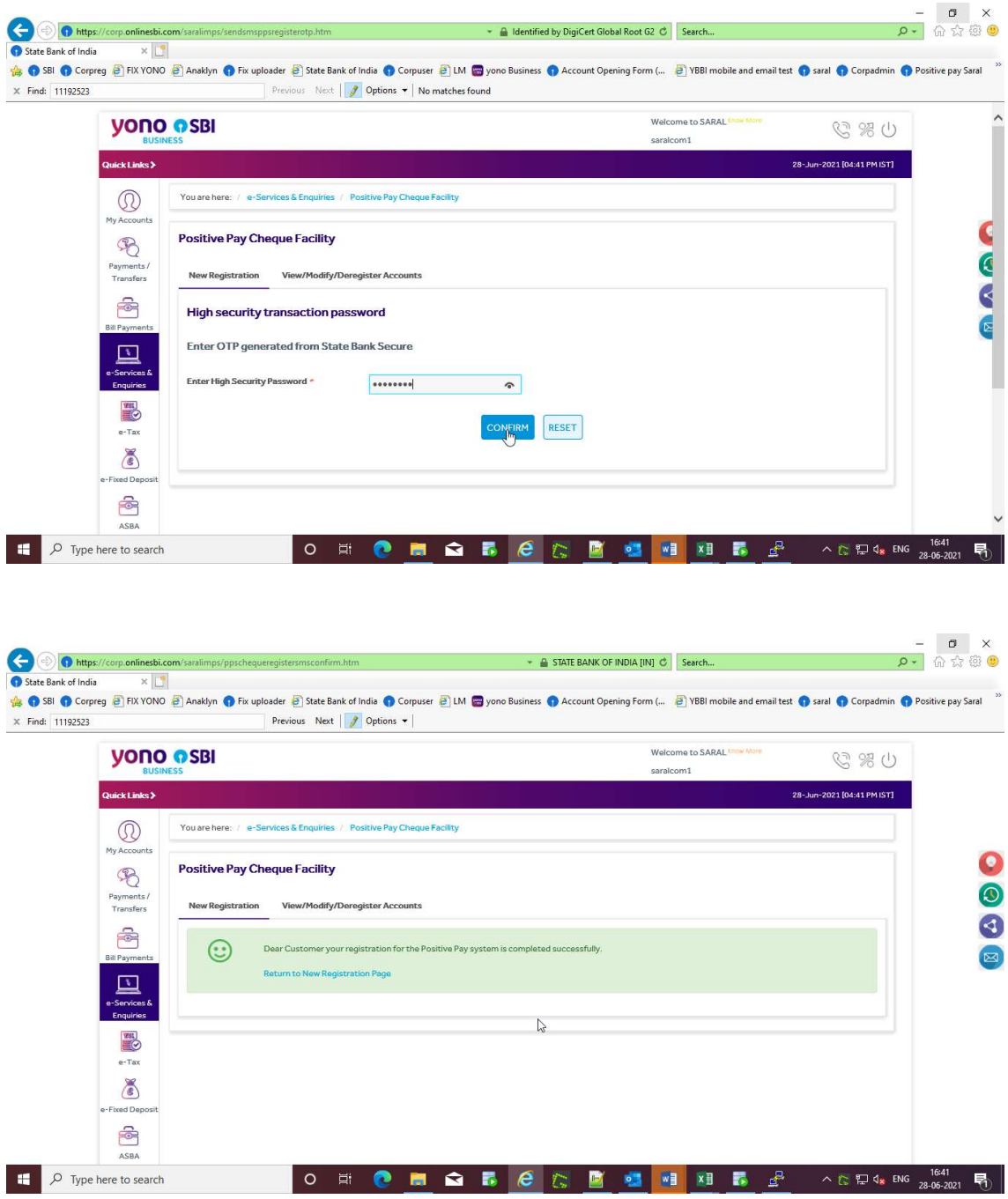

#### View/Modify/Deregister Accounts:

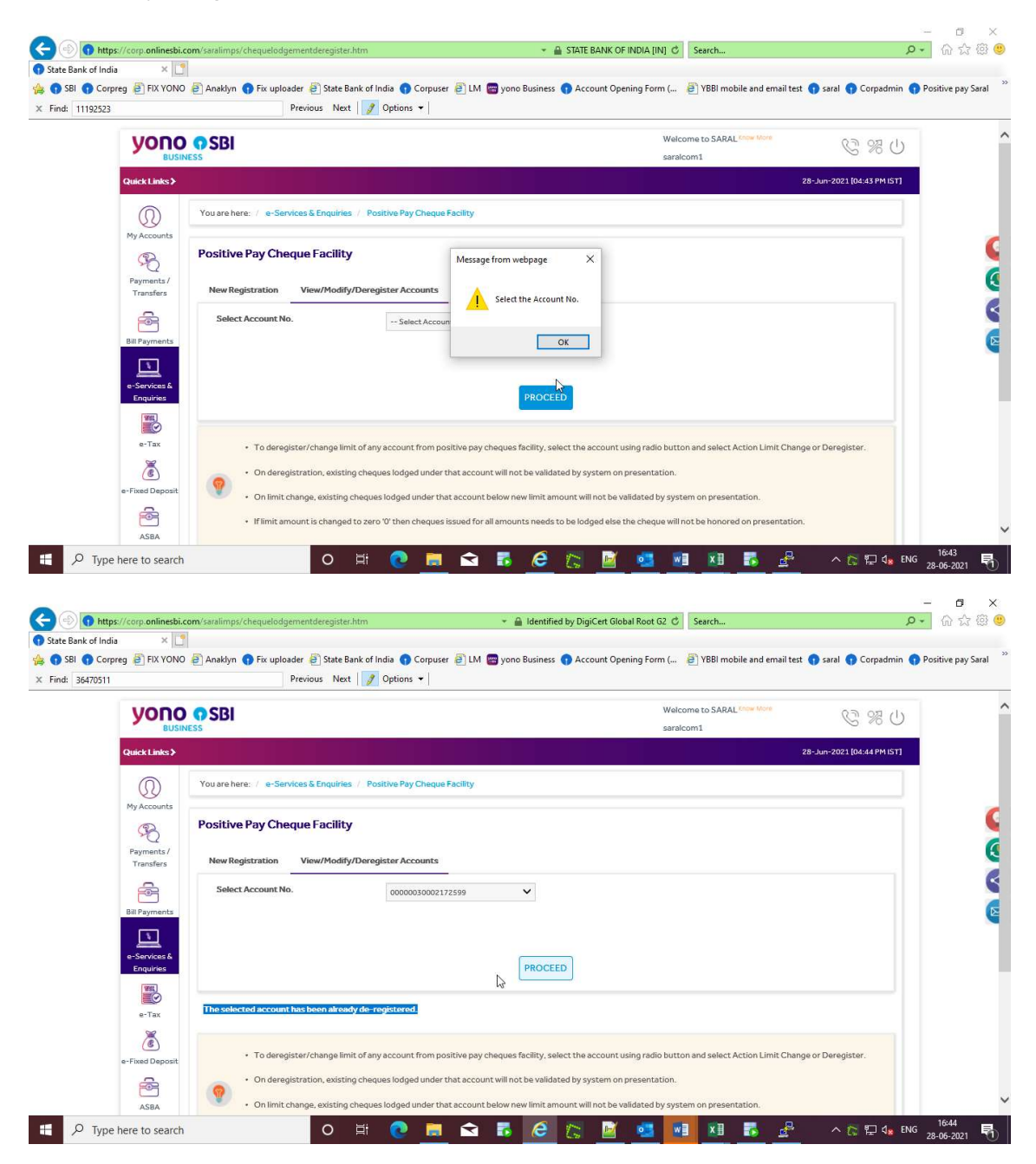

Modify(Limit Change):

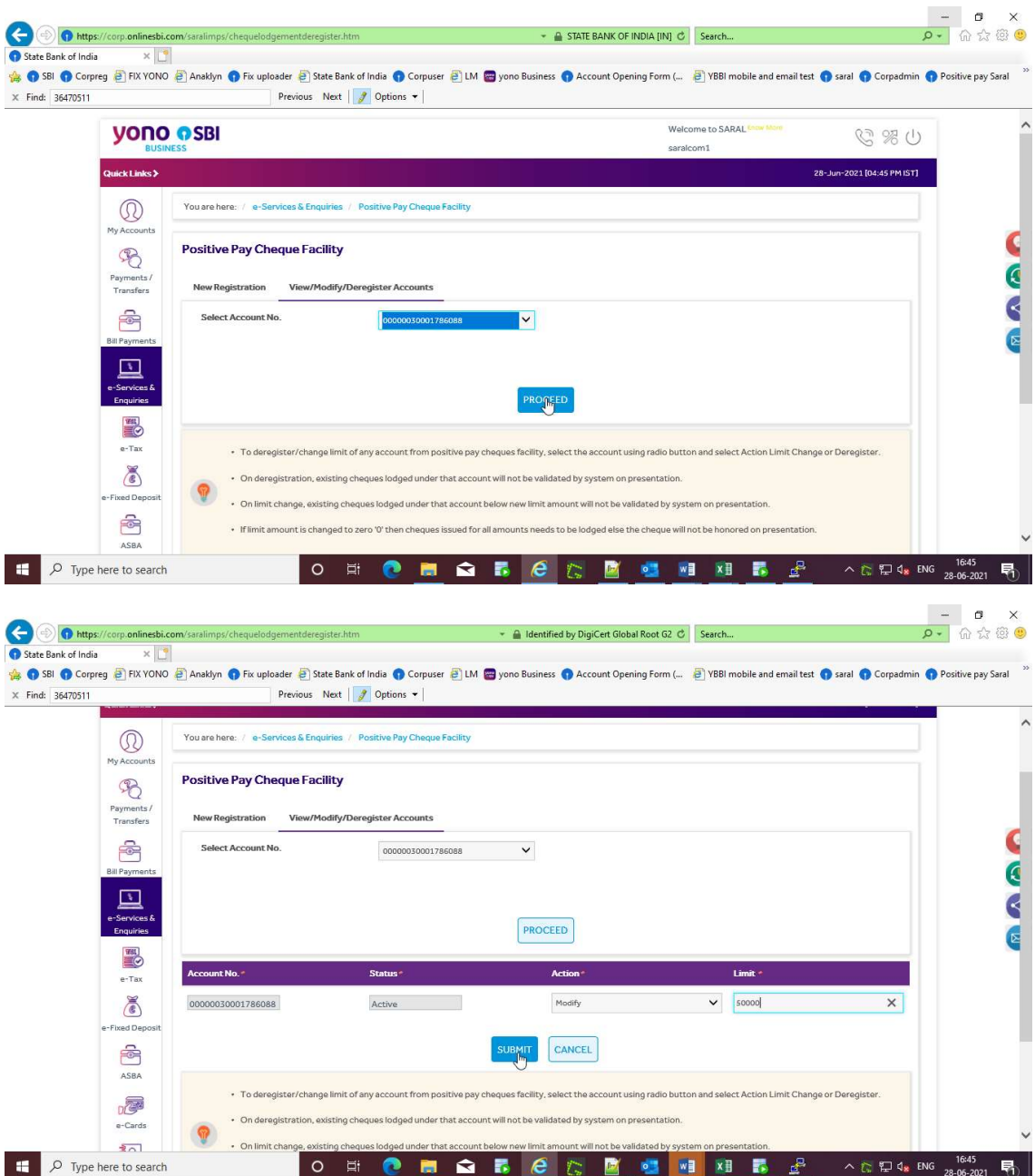

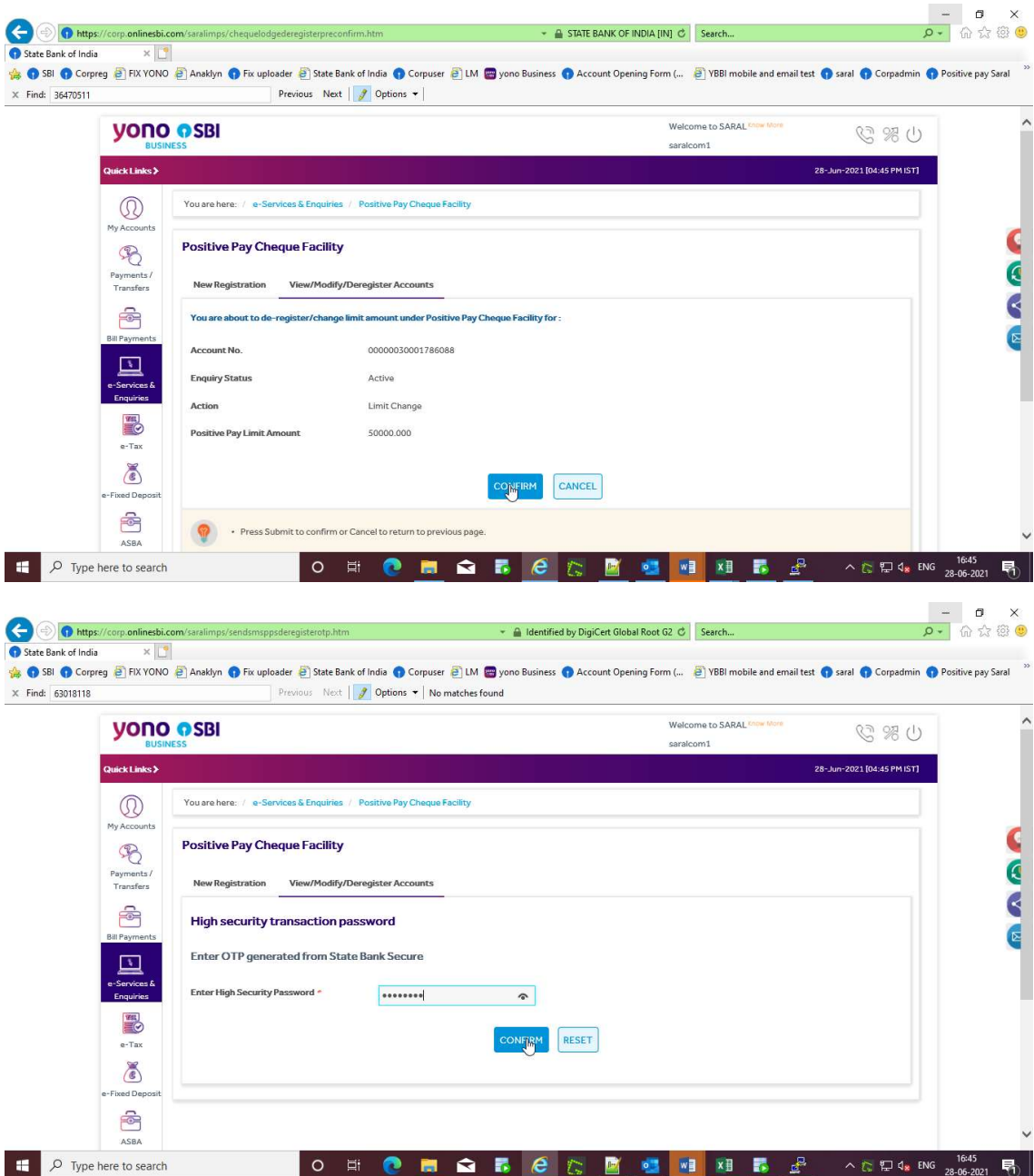

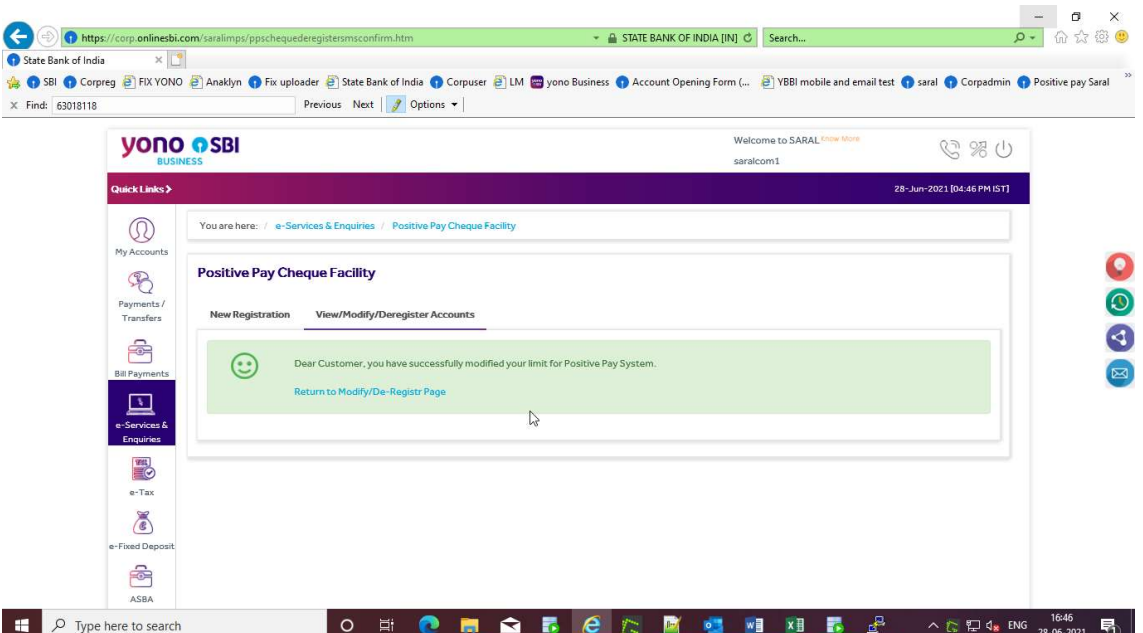

#### Deregister:

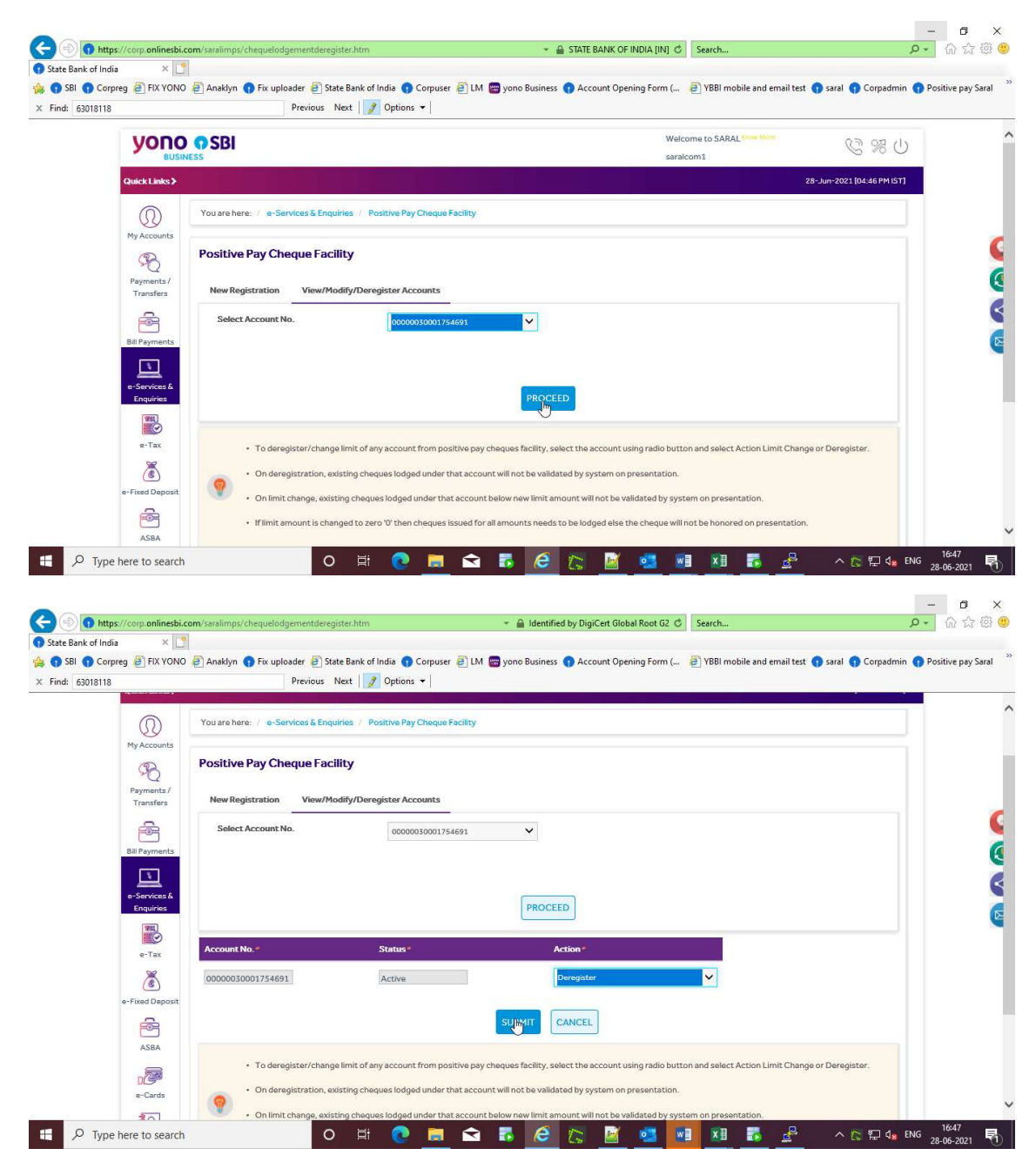

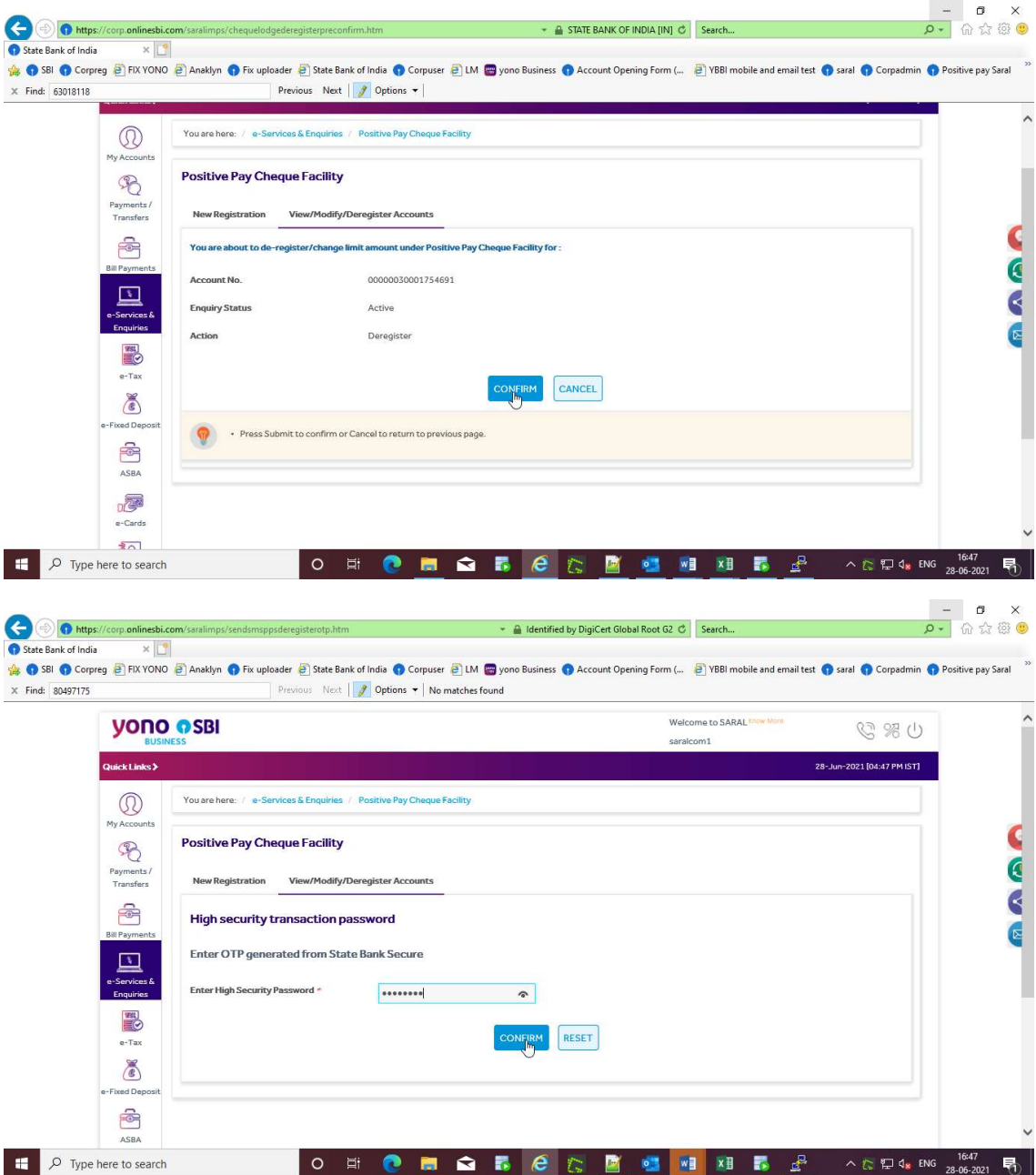

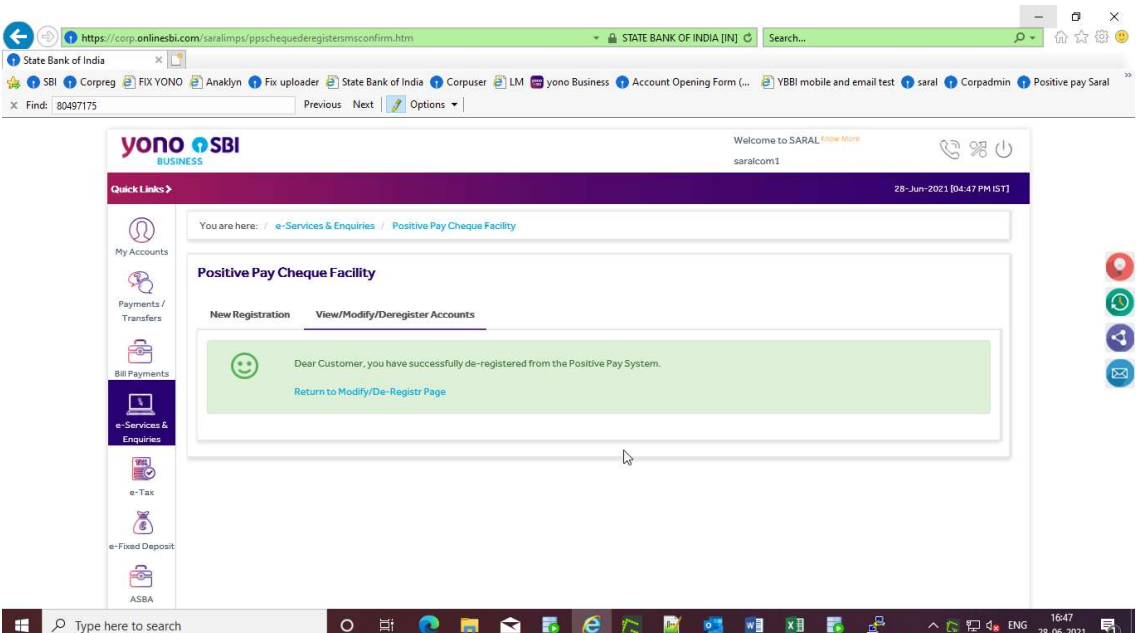